**Our Digital Future** MAGINE WHAT'S POSSIBLE...

**ieMR** Advanced

# **Select Case - select surgical area**

## **SAAnaesthesia**

**Quick reference guide**

The *SAAnaesthesia Application* requires a location to be set to launch the SAAnaesthesia *Select Case* screen. Predominantly, the devices in use will be auto associated and the location already set for the *SAAnaesthesia Select Case* screen. This QRG outlines how to navigate and select the location to view the procedure lists on the *SAAnaesthesia Select Case* screen in the event the user is required to either manually select the surgical location (nil auto association), or if the auto associated location displayed, on the *Select Case* screen, is required to be changed to view procedural lists at an alternative location.

# **Select Surgical Area**

1. Launch *SAAnaesthesia* from the purple *SAAnaesthesia* icon.

The *Select Surgical Area* window may display:

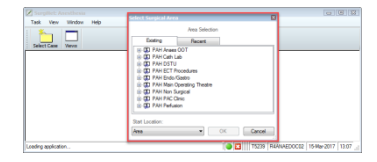

- a. If the *Select Surgical Area* window has displayed click to select, from the options displayed, the location required.
- b. Click *OK.*

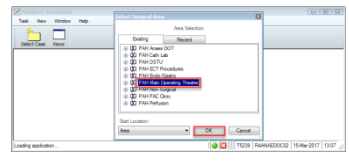

The *Select Case* screen displays the location selected:

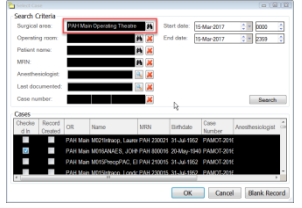

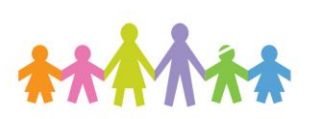

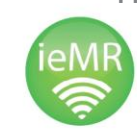

2. To change the *Surgical Area* within the *Select Case* screen click the binoculars icon next to the *Surgical Area* field.

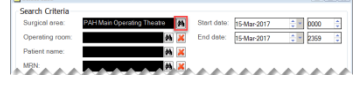

The *Select Surgical Area* window displays where the required location can be selected:

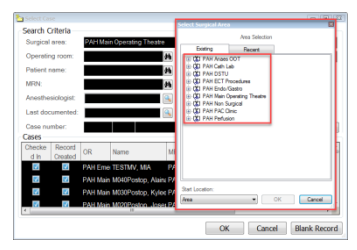

- 3. Click to select the location from the list displayed.
- 4. Click *OK.*

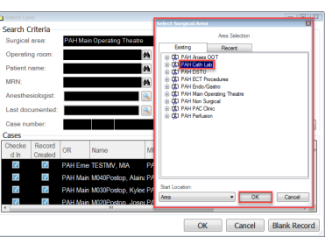

5. The *Select Case* screen now displays with the altered location populating the *Surgical Area* field and the *Operating Room*. Click the *Search* button to retrieve all the scheduled cases for this location within the designated timeframe.

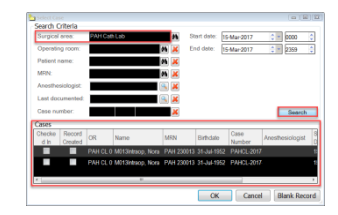

**Note:** *Start Date* and *End Date* will default to the current day; the *Time* field defaults to display midnight to 2359hrs.

If the *Date* and/or *Time* is changed, to retrieve more refined results, click the *Search* button to display the results with the new criteria applied. Applying this refined search criteria can assist

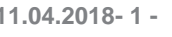

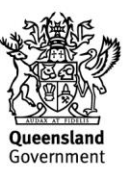

with retrieving past cases for review.

### **Select Operating Room**

1. The *Select Case* screen displays the location selected, the *Operating Room* field should populate based on the scanned location barcode to search for all scheduled cases for this location i.e. LCCH MOT 01

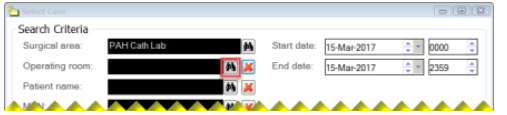

- 2. If accessing the Select Case screen from the Induction Bay there will not be any defaulted location in the Operating Room field. To access the Operating Room from the Induction Bay:
	- a. Click the *Binoculars* to select an Operating Room.
	- b. Double click the procedure location to expand the location.
	- c. Click the *Plus* icon next to the procedure location to expand the location.
- 3. The list of procedure areas displays, to locate the operating room either:
	- a. Double click the procedure area to expand the area.
	- b. Click the *Plus* icon next to the procedure area to expand the location.
- 4. The list of operating rooms displays, click to select the chosen location:

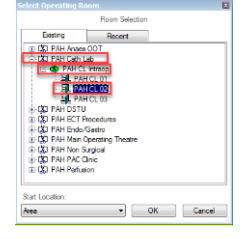

#### 5. Click *OK.*

The *Operating Room* now populates the *Select Case* screen. Click the *Search* button to retrieve

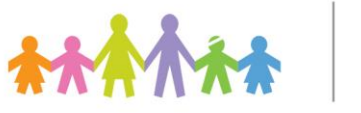

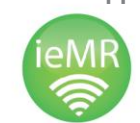

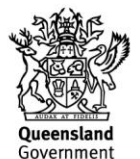

all the scheduled cases for this location within the designated timeframe:

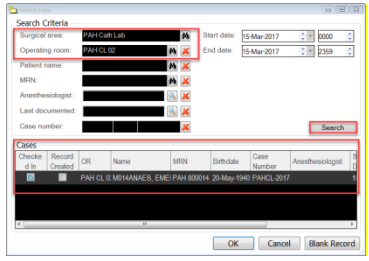

If you are opening SAA in an *Induction Room* you will not be able to refine your search to the induction room, or the operating theatre. You will need to search the *entire operating theatre* to find your patient.